# **Windows Server 2008 Pre- Axess Configuration**

- **One partition on PC**
- **Install all required drivers (Network, Chipset, System Management, VGA)**
- **Set Statmon Logo as Desktop background**
- **Change Administrator account Icon to Statmon OEM Logo**
- **Add Notepad, Register Object, and UnRegister Object to SendTo directory**
- **Import registry for Command Prompt on Menu**
- **Install latest Adobe reader**
- **Install all Critical Windows Updates**
- **Install UltraVNC <http://www.uvnc.com/download.html> (for remote diagnostics)**
- **Install WinRar [http://winrar2008.org](http://winrar2008.org/) (common data compression tool)**
- **Follow ALL system configuration items outlined in this document**
- **Disable User Account Control (UAC)**
	- o **\HKEY\_LOCAL\_MACHINE\SOFTWARE\Microsoft\Windows\CurrentVersion\ Policies\Systems\**
		- **Change EnableLUA Value Data to "0"**
			- **Disables UAC Polices**
			- **Requires Reboot**

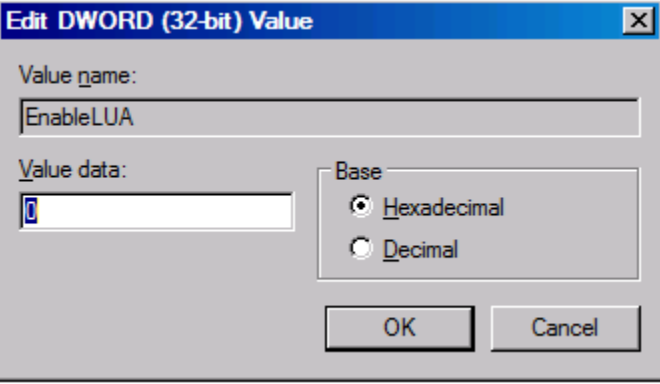

- **Configure Static IP for TCP/IPv4 (Obtainable from Network Administrator)**
	- o **Control Panel| Network and Internet | Network Connections**

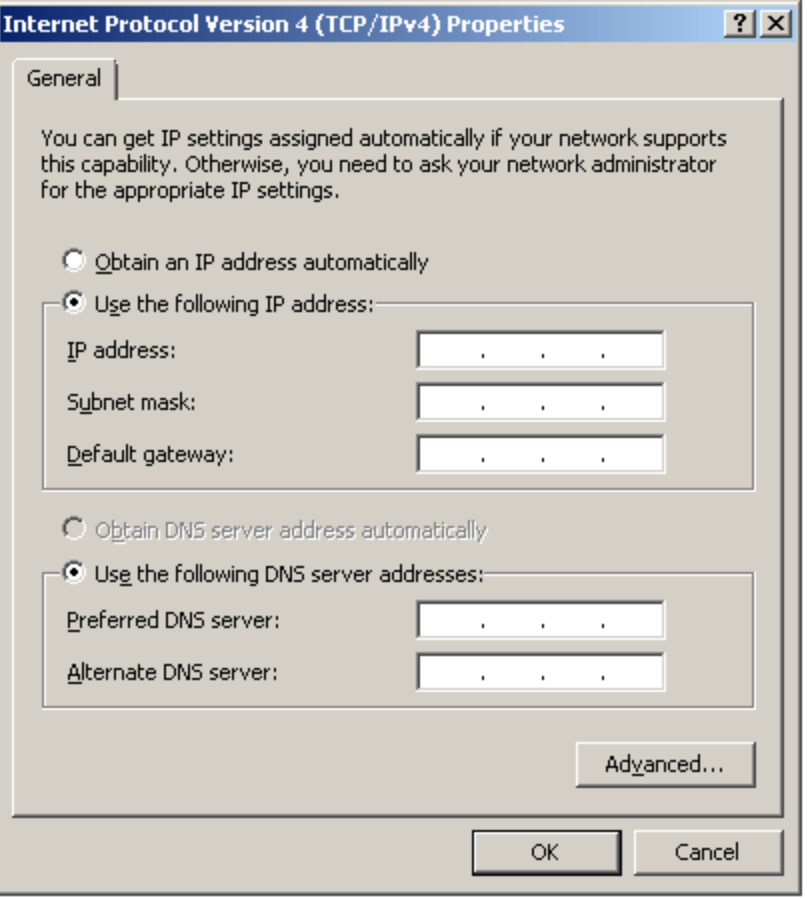

- **Disable Windows Firewall** 
	- o **Control Panel | Security| Windows Firewall**

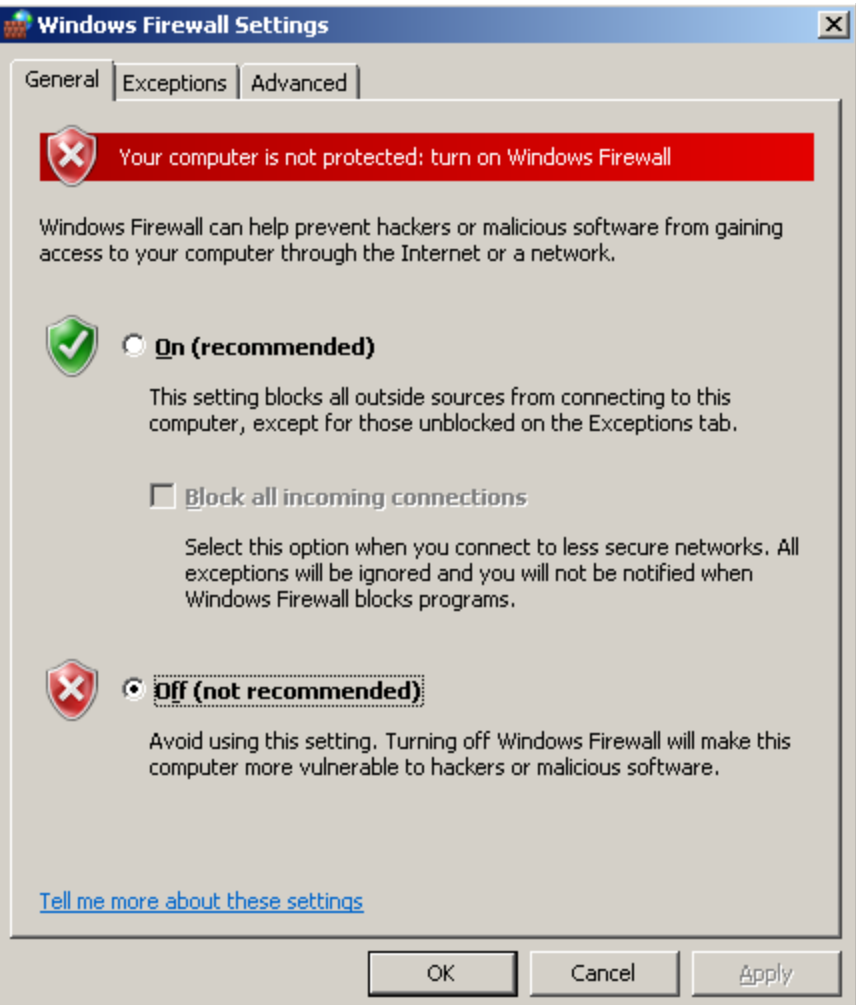

#### **Prepping Windows for improved performance..**

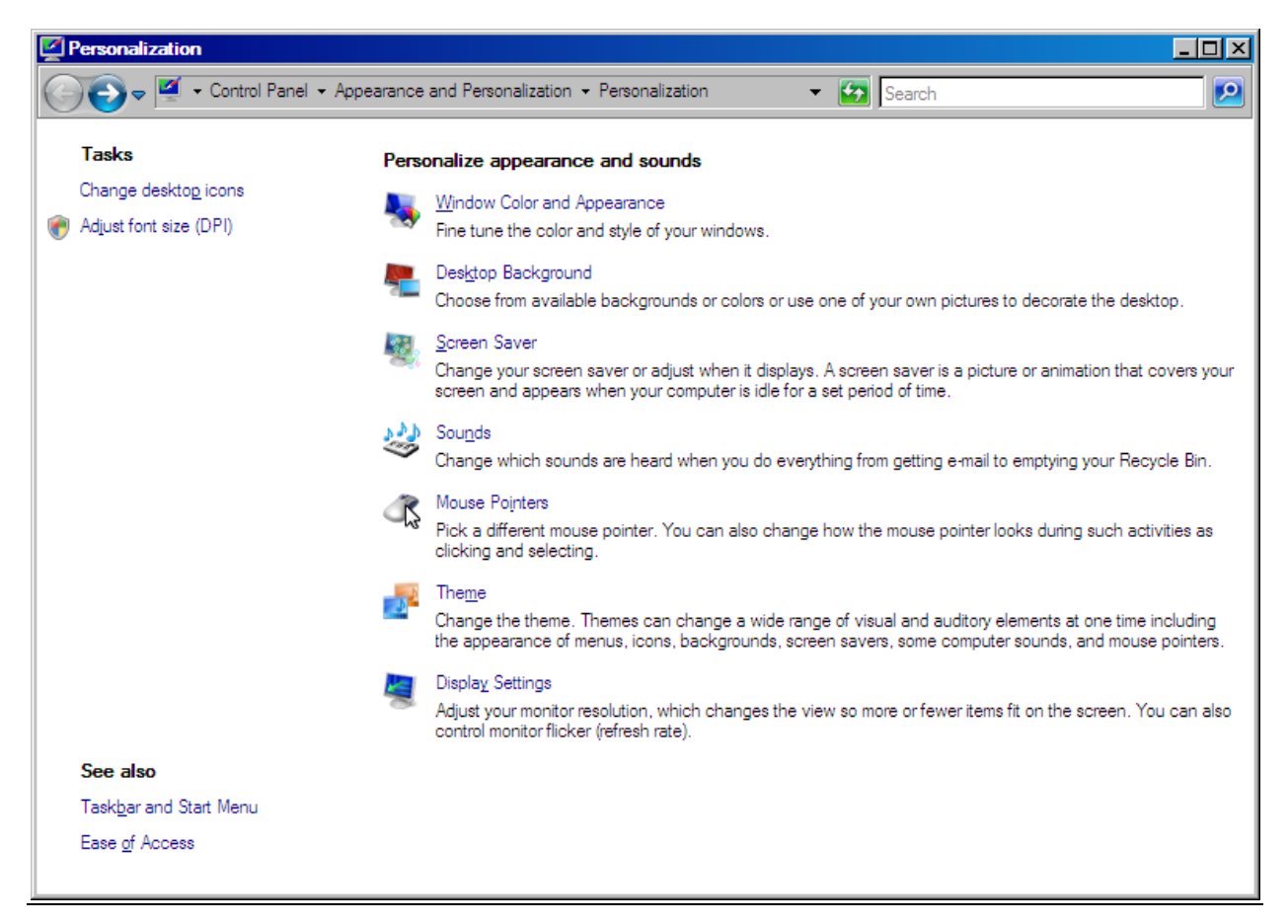

- **Switch theme to "Windows Classic"**  $\bullet$ 
	- o **Rclick Desktop | Personalize | Window Color and Appearance**

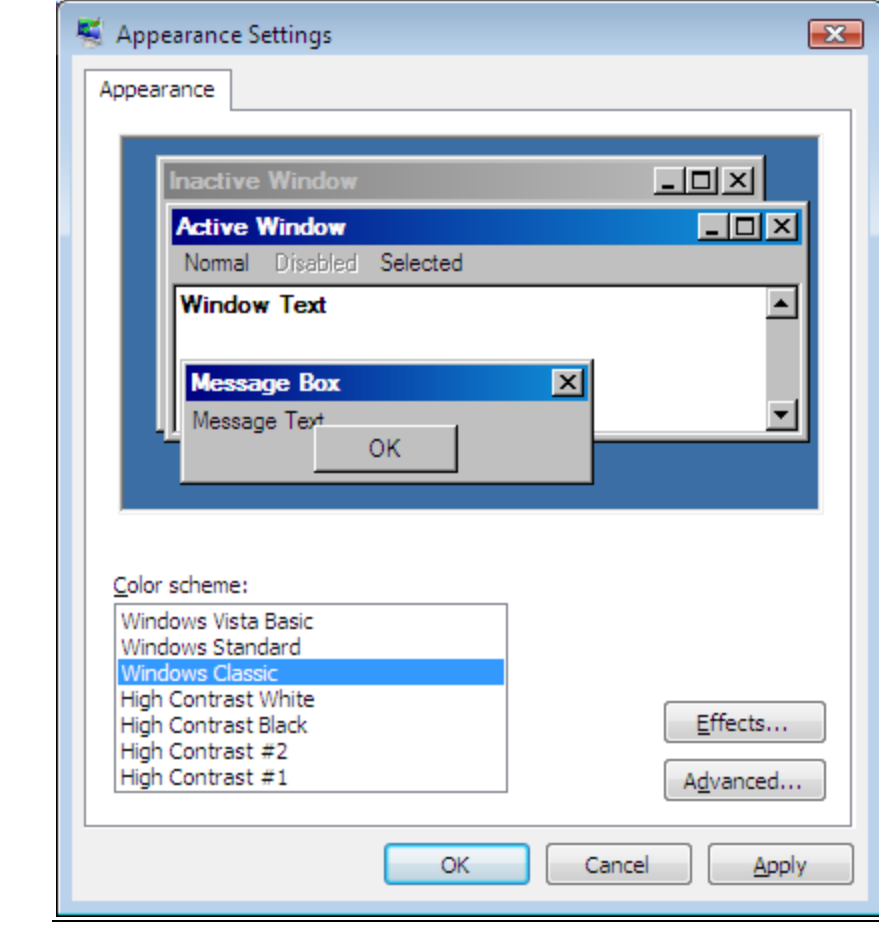

- o **Select Lock the tastbar**
- o **Unselect Group similar taskbar buttons**
- o **Unselect Show Quick Launch**

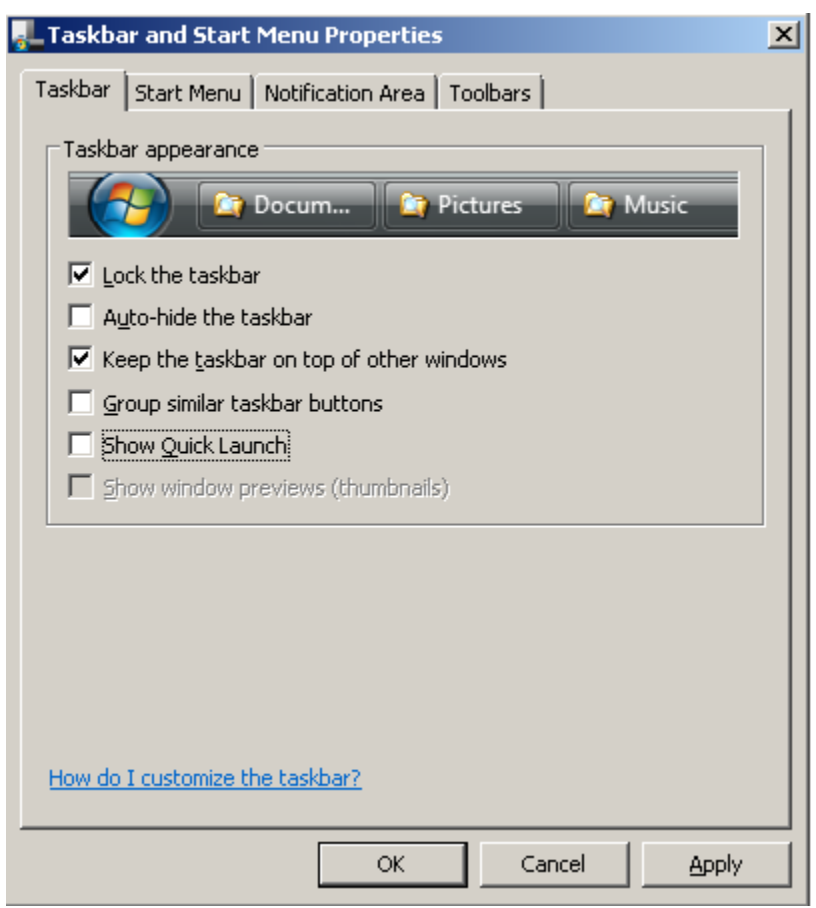

- **Select tab, Notification Area, and de-select Hide inactive icons. Click apply, then OK.**
	- o **Ensure Clock and Network icons are always shown.**

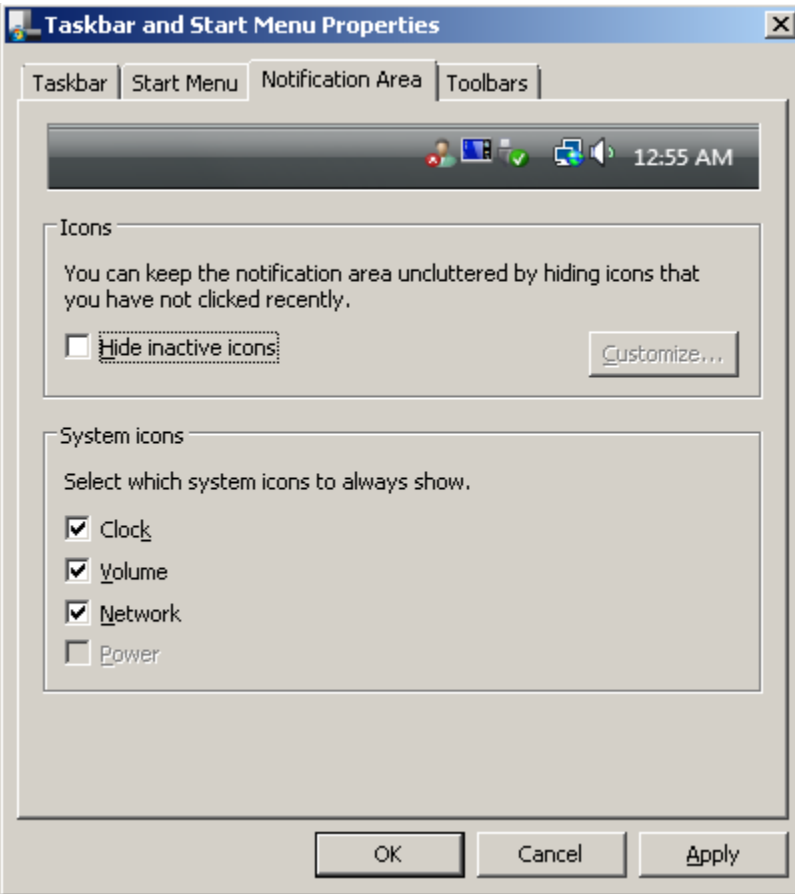

- **Right click Start button, select explore, and then navigate to Tools| Folder Options and select:**
	- o **Display full path in title bar**
	- o **Show hidden files and folders**
- **De-Select**  $\bullet$ 
	- o **Hide extension for known file types**
	- o **Hide protected operating system files**
	- o **Use sharing wizard**
- **Click Apply and then Apply to Folders**

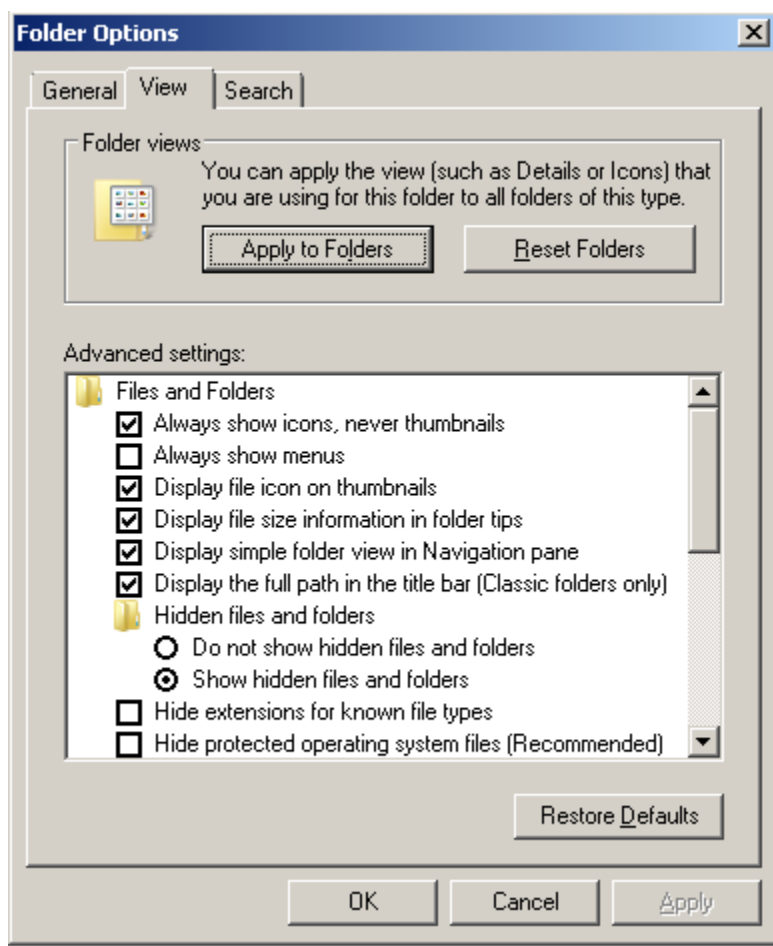

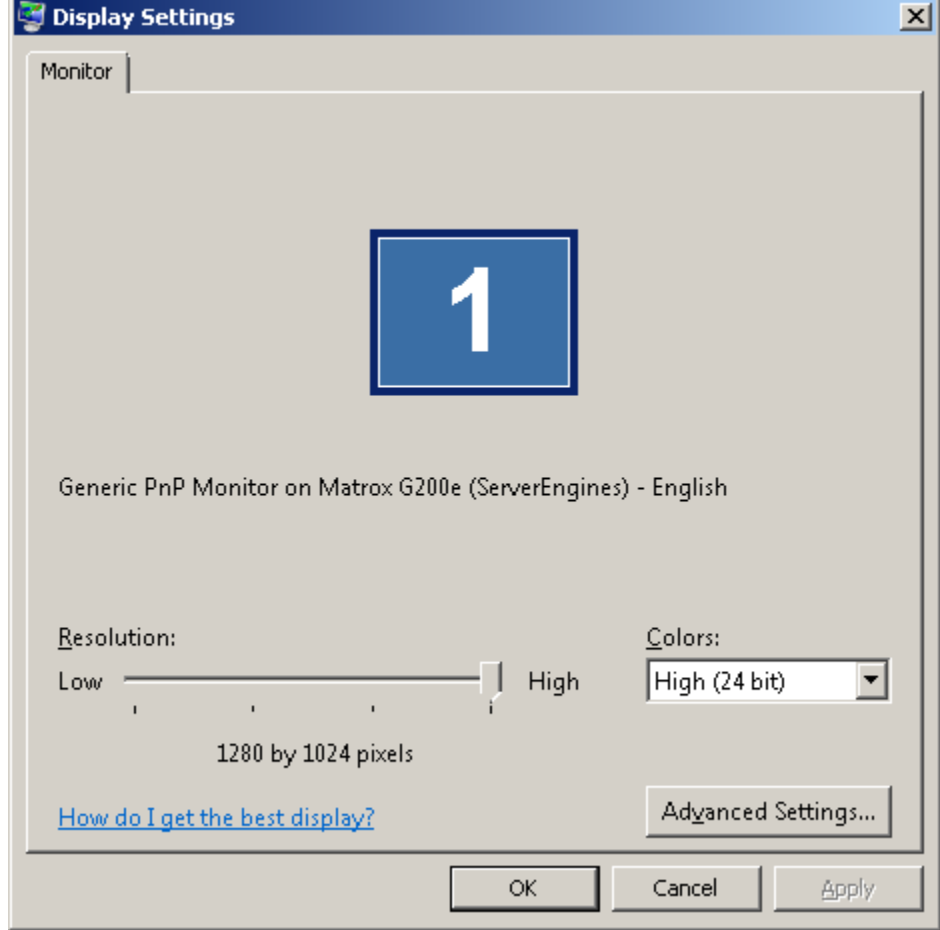

**Select a screen resolution of 1280x1024 or Higher if possible** $\bullet$ 

**Browse to the location of the Statmon desktop logo from Personalize | Desktop Background (C:\STC \apps\STC\s-bkgrd-blue.jpg)**

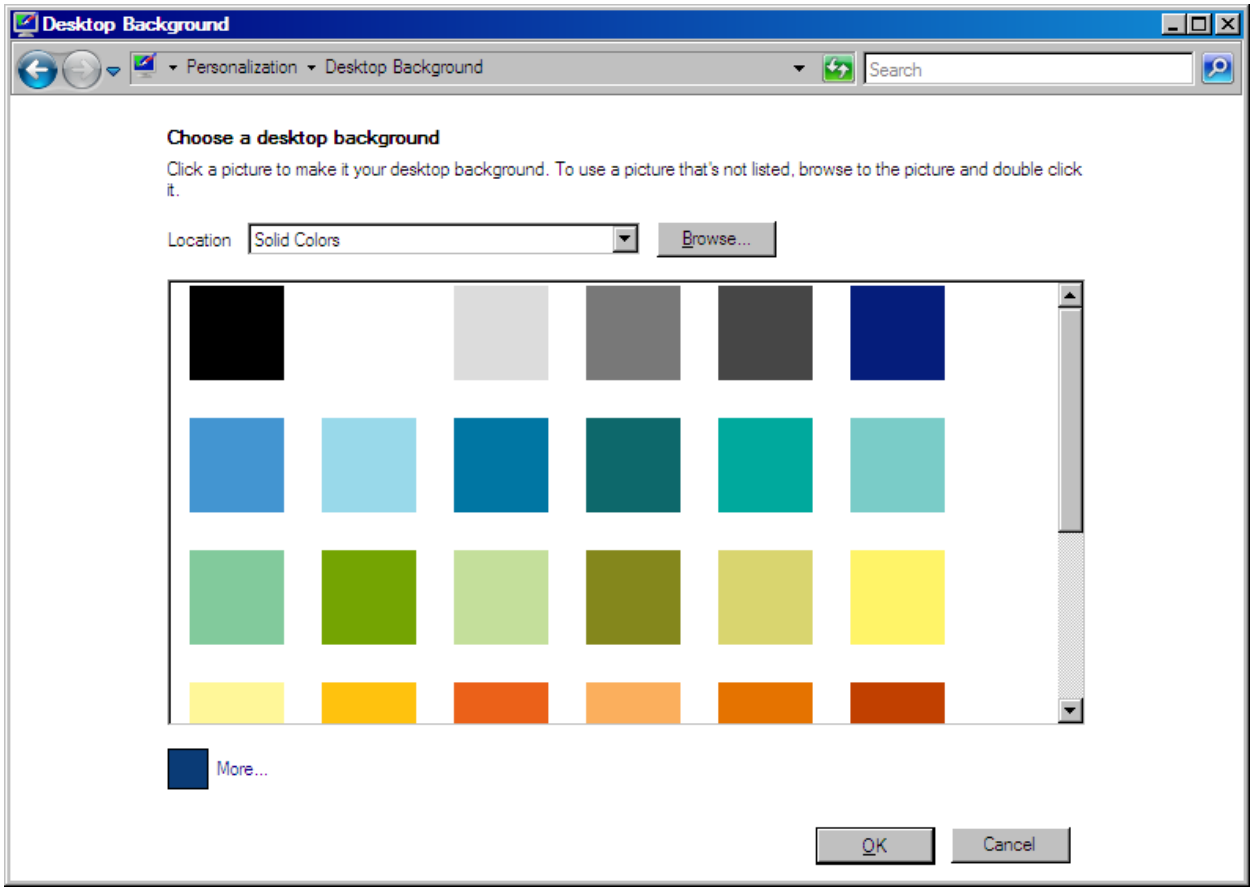

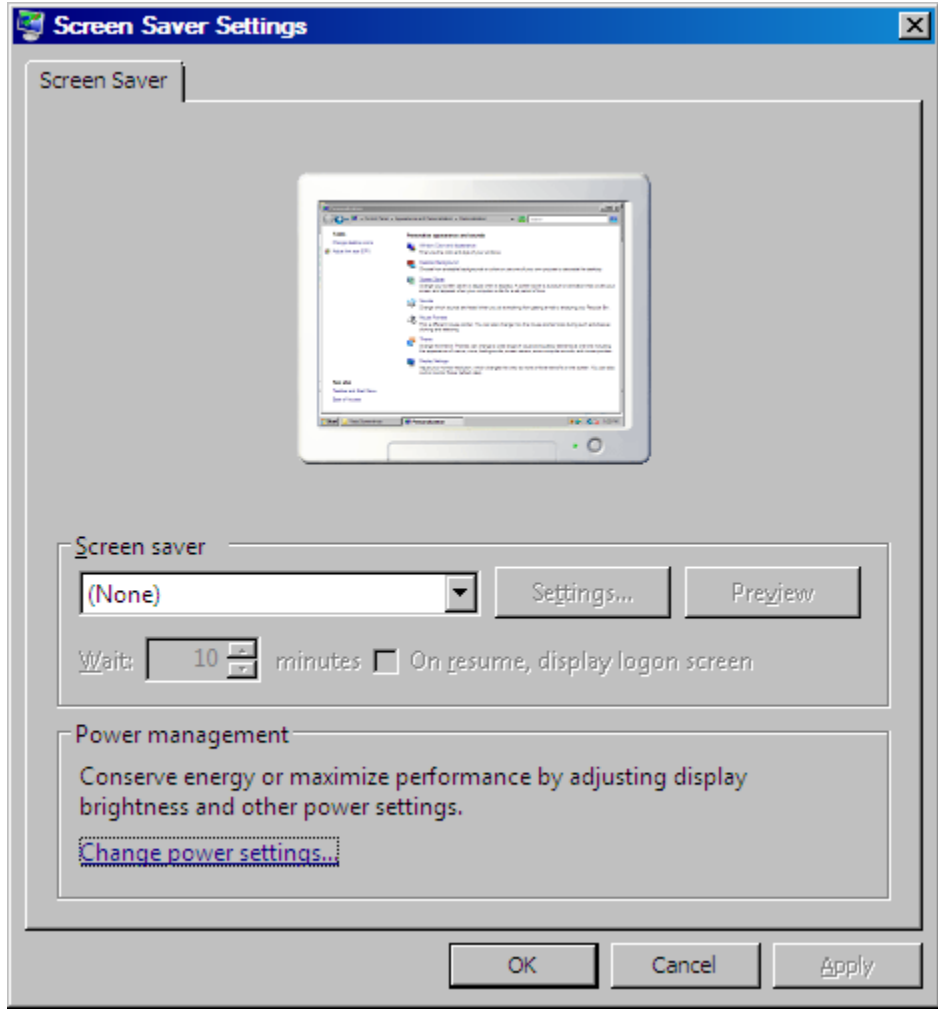

**Select (None) for Screen saver from Personalize| Screen Saver** 

**Under Personalize| Screen saver| Power management, select Change power**   $\bullet$ **settings.. Then select High performance power plan and click change plan settings.**

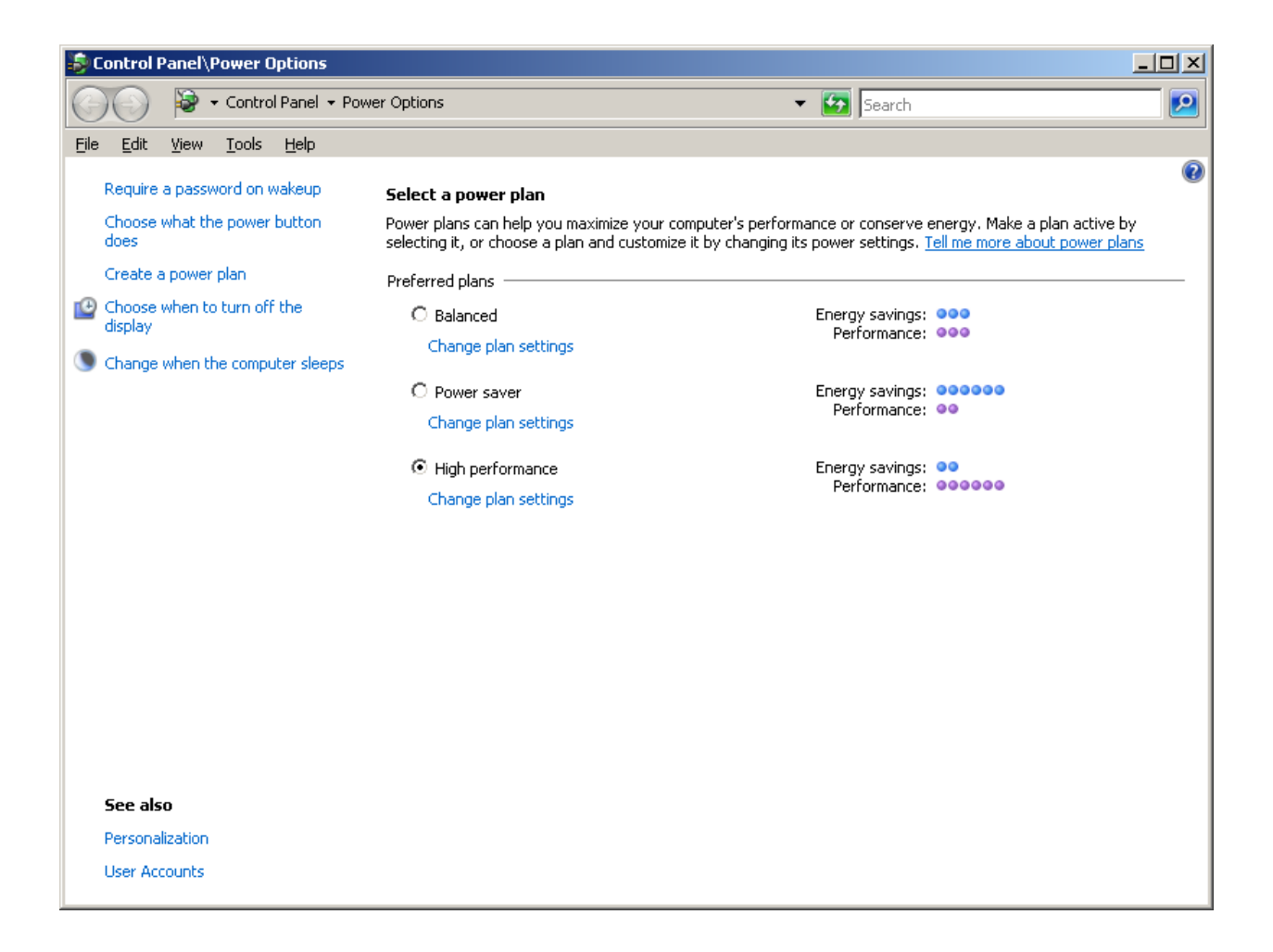

**Select Turn off display/sleep "Never" and then click Change advanced power**   $\bullet$ **settings...**

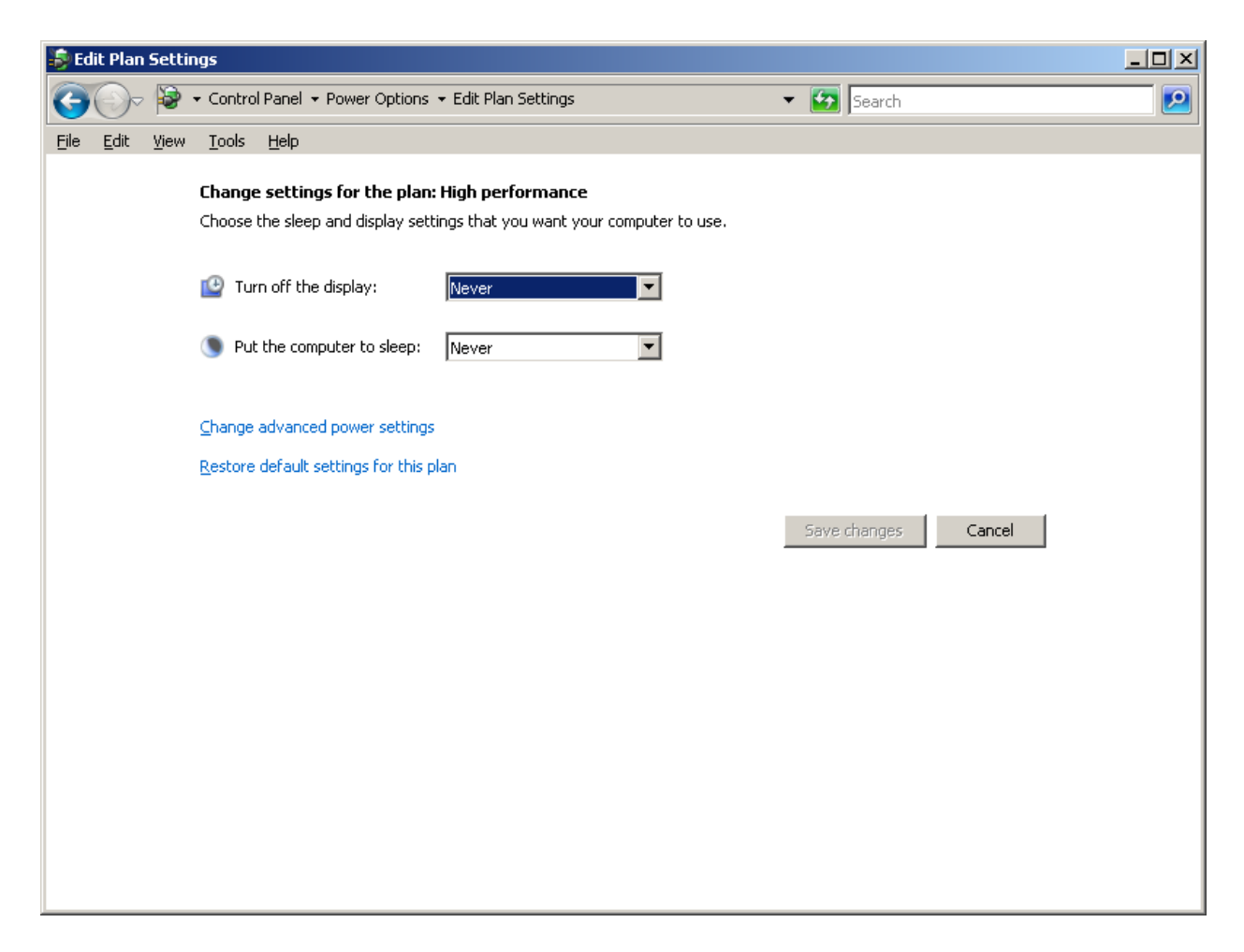

**Click Change settings that are currently unavailable.**

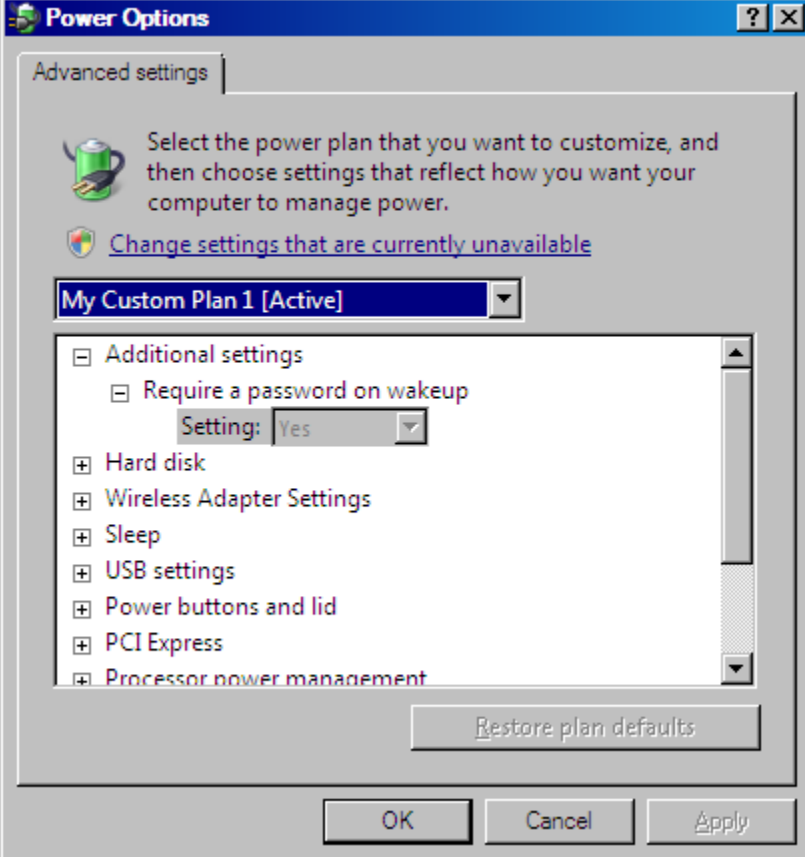

**Change the following settings:**

- o **Require a password on wakeup : NO**
- o **Turn off Hard disk after: 0 Minutes (Never)**
- o **Sleep : Never**

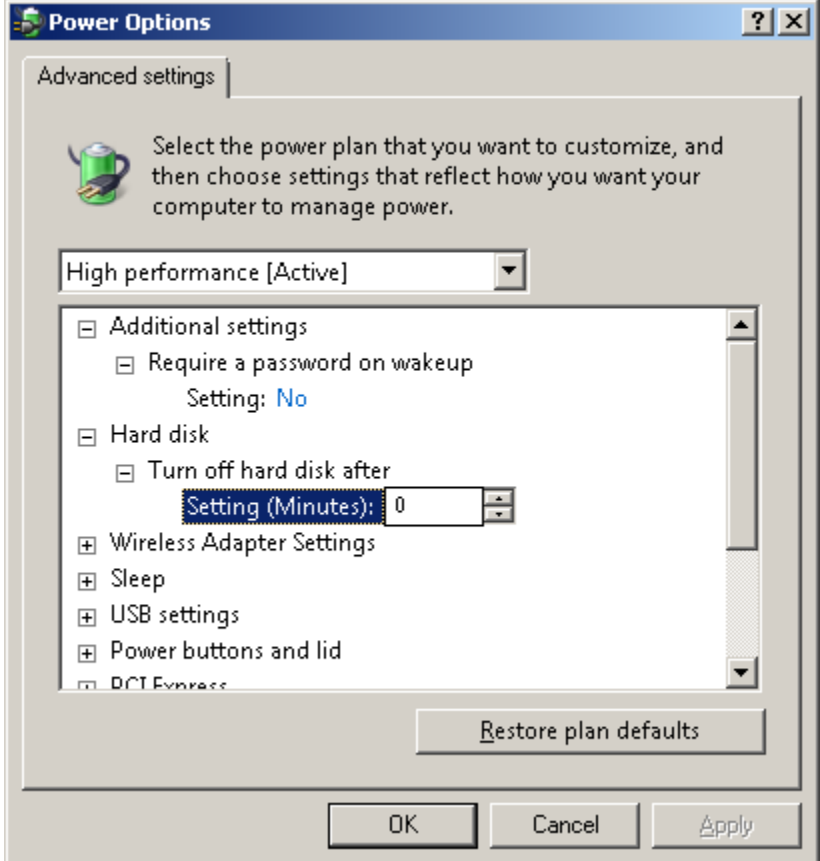

- **Under Control Panel| System and Maintenance| System, select Advanced system settings..**
	- o **Select the Advanced tab then click "Settings" for Performance…**

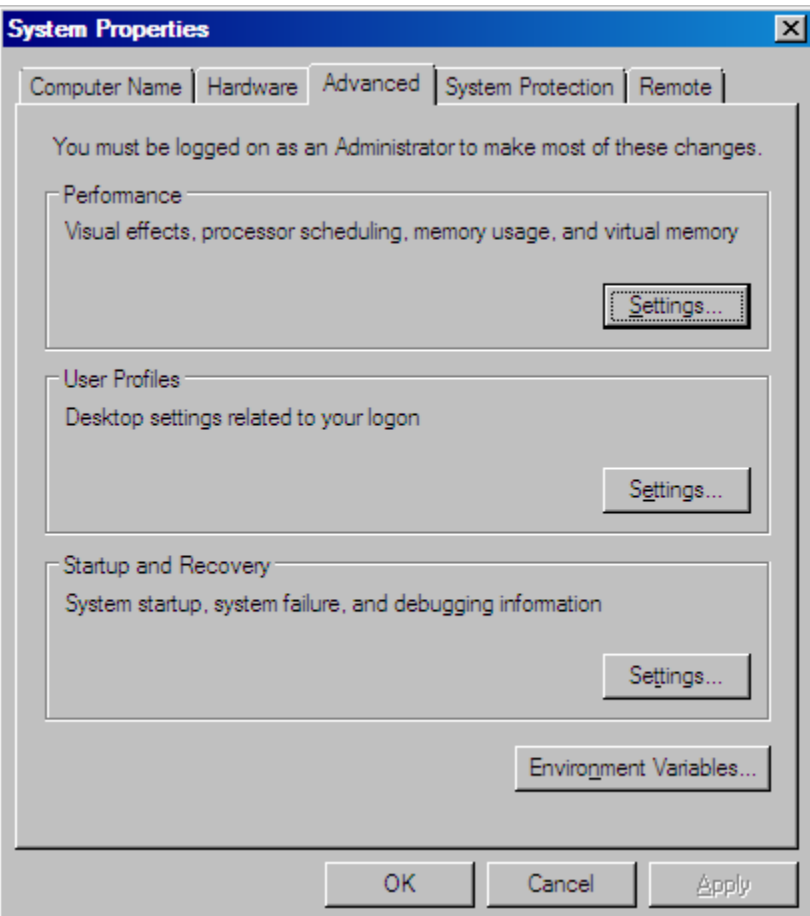

### **Select Adjust for best performance and apply**

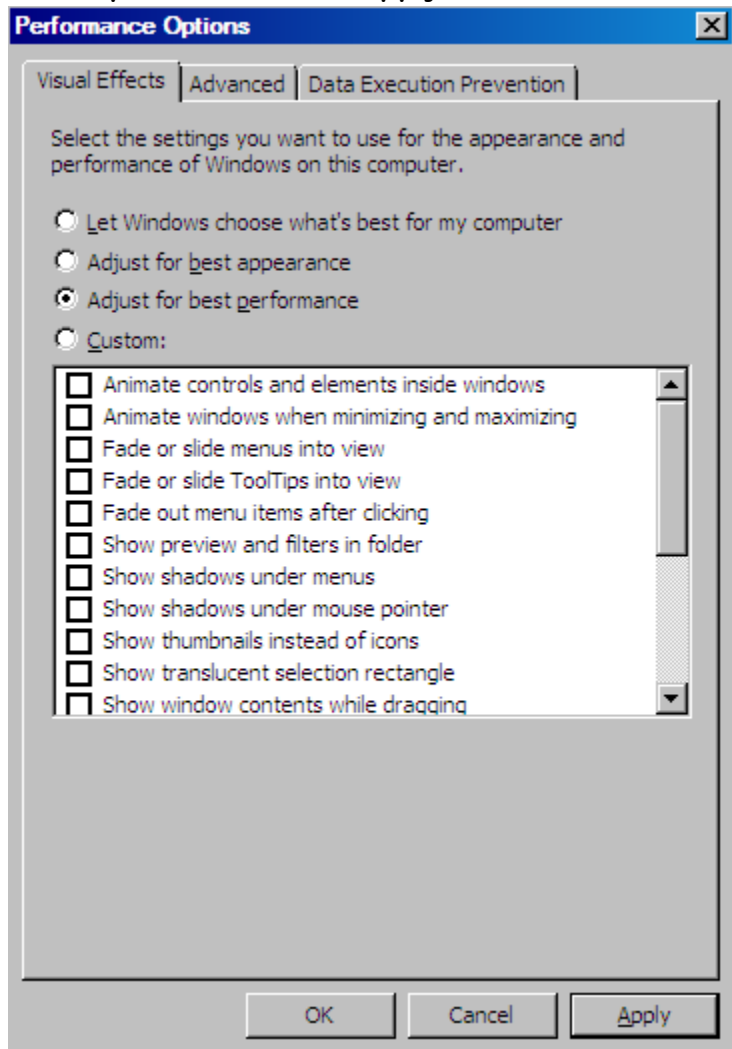

**View the Device Manager and verify there are no device issues (Exclamation next to device tree)**

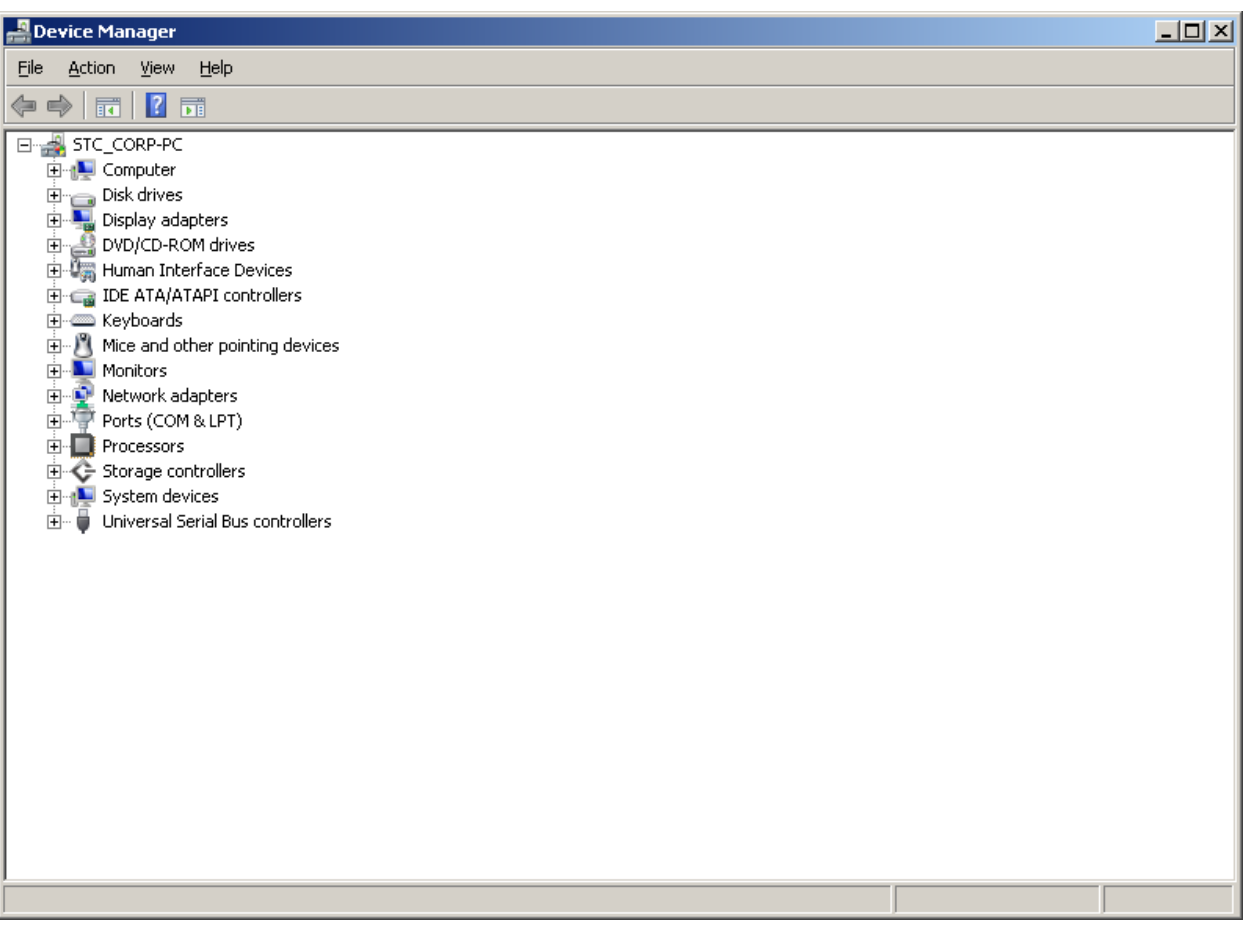

**Next, under Control Panel| System and Maintenance| Windows update, click change settings and select "Check for updates but let me choose whether to download and install them."**

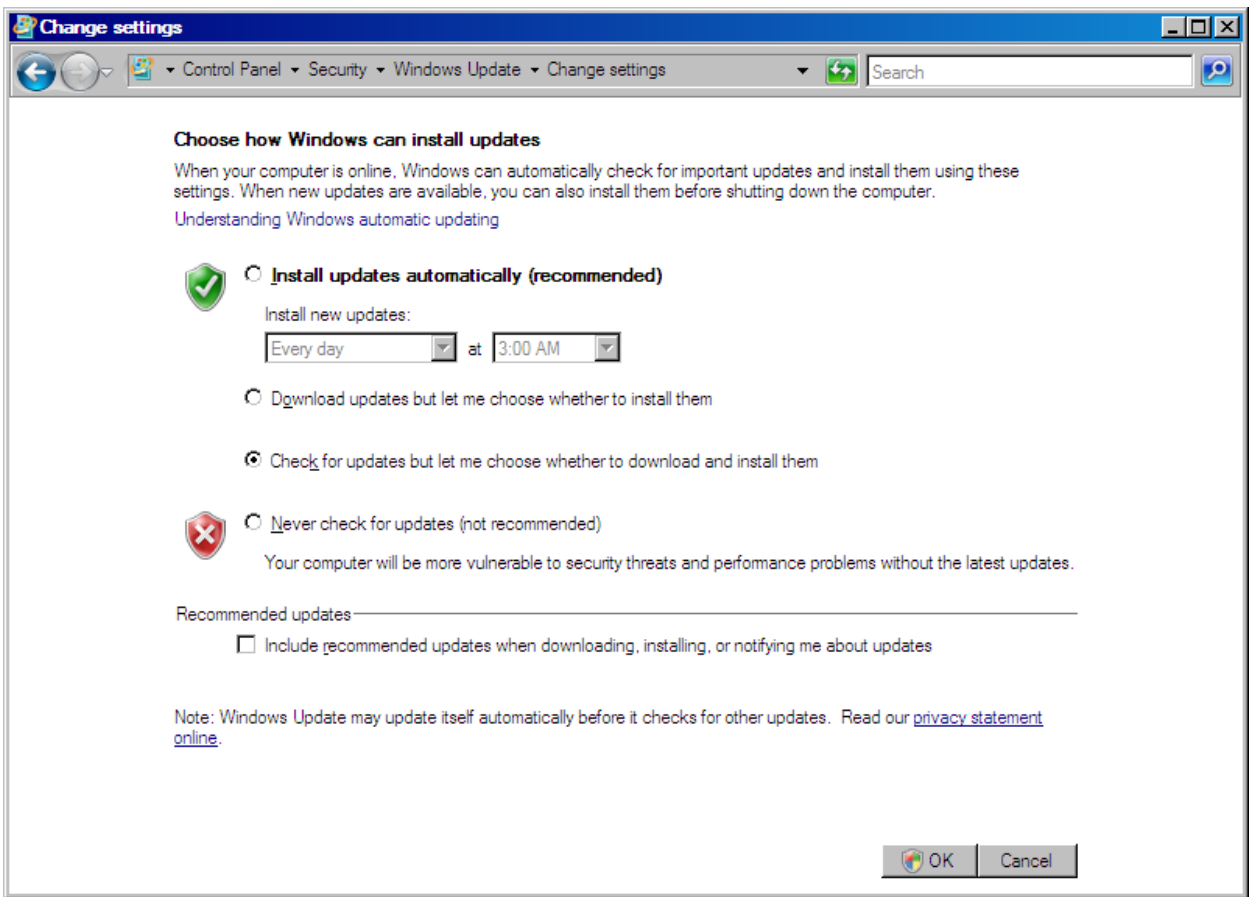

**Ensure Windows Logs for Application, Security, and System have "Overwrite events as needed" selected. This can be checked under Control Panel| System and Maintenance| Administrative tools| Event Viewer| Windows Logs.**

**Note: "Overwrite events as needed" is on, by default.**

#### **Installing Required Windows Components from Server Manager**

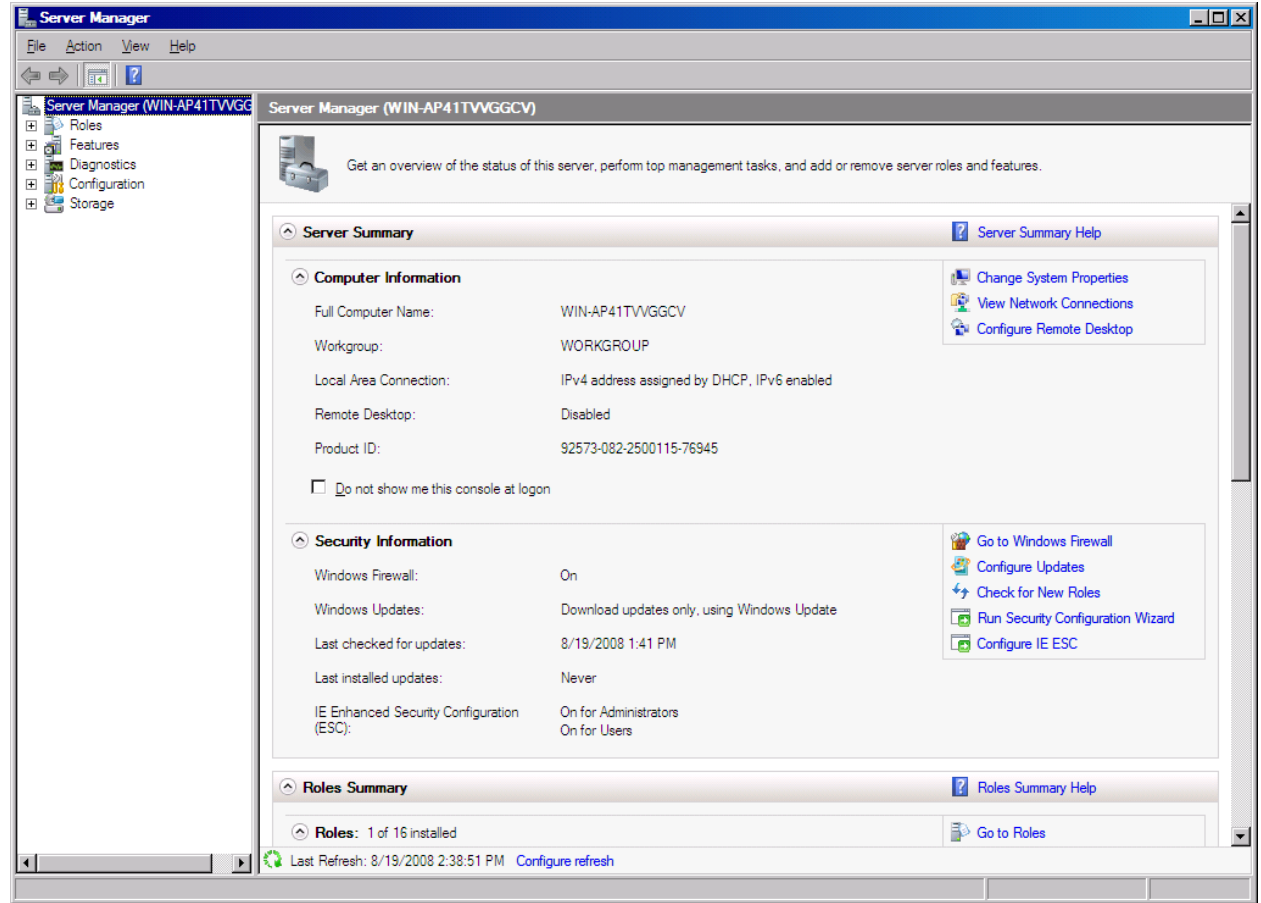

**Note: External media is not required to install these Windows components.**

**Under Server Manager| Roles | select and install the following Windows components and sub components:** 

- IIS
	- o **Note the requirements listed on the "Before you Begin" window and click next**
		- **The Administrator account has a strong password**
		- **Network settings, such as static IP addresses, are configured**
		- **The latest security updates from Windows Update are installed**

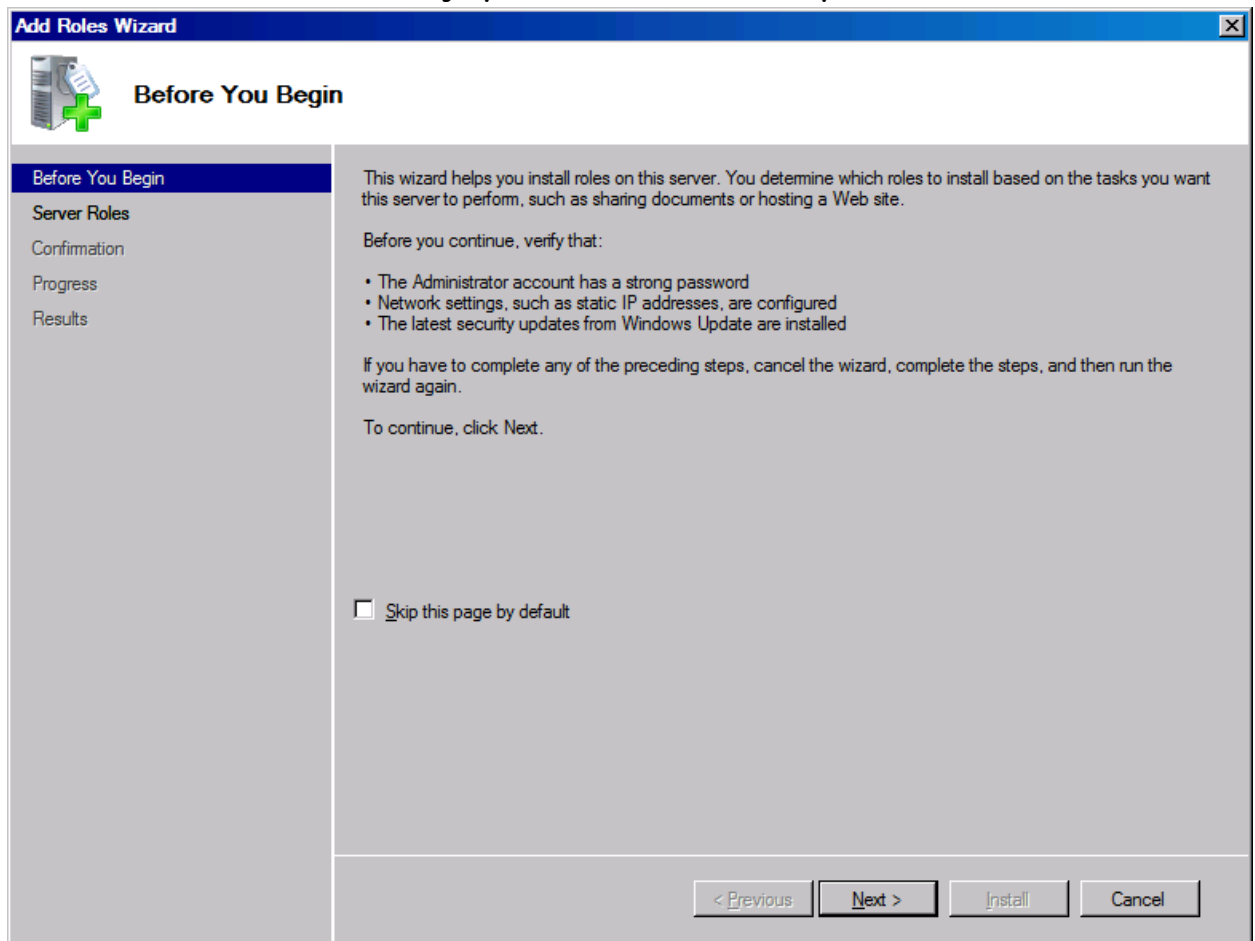

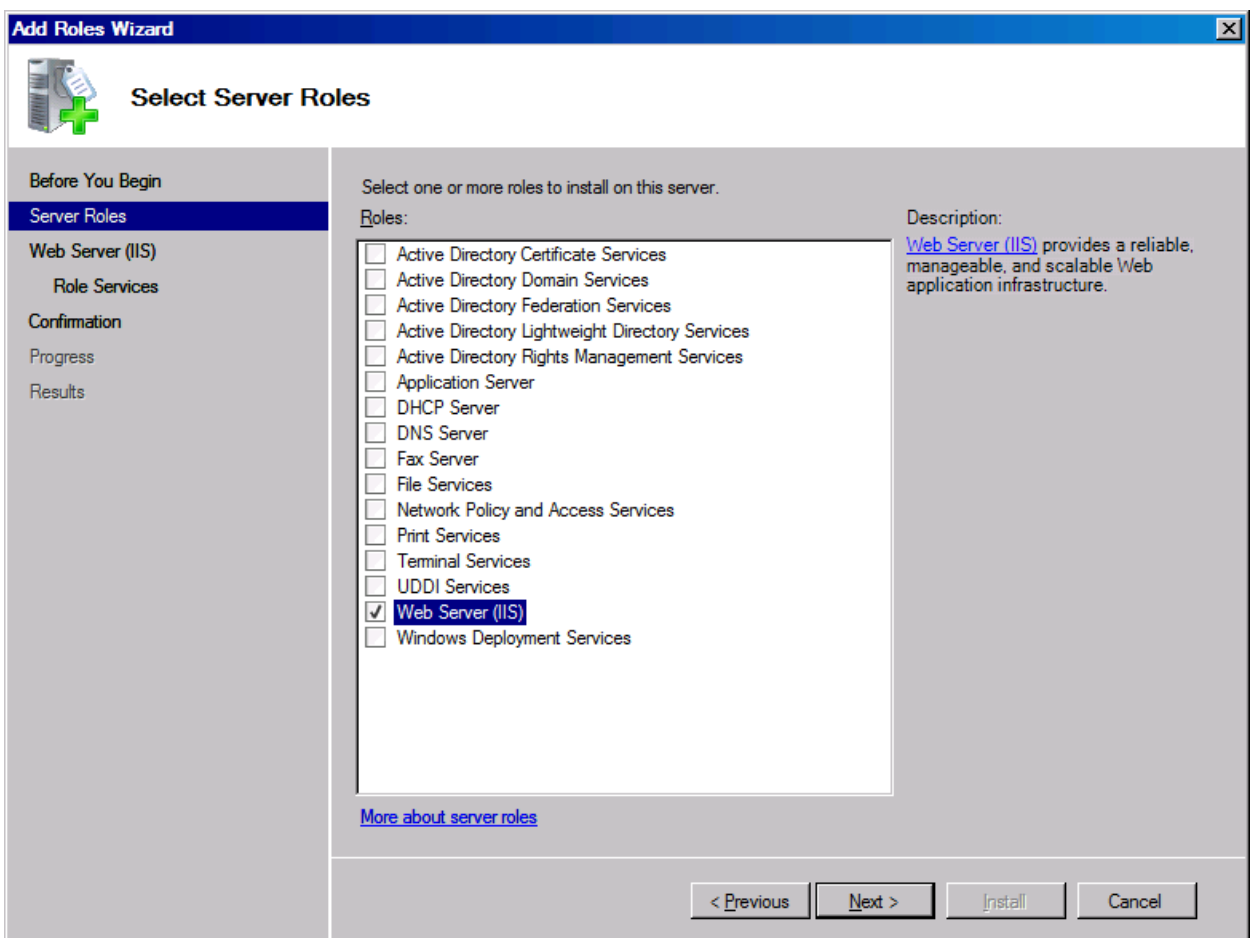

- **Select Web Server (IIS) and click next**
	- o **Ensure all items listed in the following two screenshots are installed with IIS**

![](_page_22_Picture_1.jpeg)

![](_page_23_Picture_1.jpeg)

**Under Server Manager| Features| select and install the following Windows components and sub components:** 

![](_page_24_Picture_1.jpeg)

- **MSMQ**
	- o **Select Message Queuing and Expand**
		- **Select Message Queuing Services and Expand**
			- **Select Message Queuing Server**
			- **Message Queuing Triggers**
			- **HTTP Support**
			- **Multicasting Support**
			- **Click Next and wait for installation to complete**

![](_page_25_Picture_38.jpeg)

# **AXESS and SERVER 2008**

**The following steps are mandatory to get OVIs working on Server 2008!**

**If you are tired of using the Windows Classic theme on your Server 2008, you can install Desktop Experience so that you can enjoy the eye candy goodness of the Vista theme. Desktop Experience will also install Windows Media Player, Windows Sidebar and photo gallery. Follow these steps to install Desktop Experience and liven up your server:**

1. Click Start and select Server Manager

![](_page_26_Picture_4.jpeg)

2. When the Server Manager window appears, go to the left pane and select **Features**.

![](_page_27_Picture_0.jpeg)

3. On the right, click the **Add Features** link.

![](_page_27_Picture_55.jpeg)

4. Check the **Desktop Experience** checkbox

![](_page_27_Figure_4.jpeg)

5. Click Next.

#### 6. Click Install

7. When the installation is complete, Windows will notify you that you must restart your server to complete the process.

![](_page_28_Picture_48.jpeg)

After you have rebooted, go to **Services** and make sure that the Themes service is started and set to Automatically Start. After that, you are ready to change the theme on your server.

1. Right-click the desktop and select **Personalize**.

![](_page_28_Picture_5.jpeg)

2. Select **Theme**.

![](_page_29_Picture_14.jpeg)

3. From the **Theme Settings** window, use the **Theme** dropdown and select the **Windows Vista** theme.

![](_page_30_Picture_8.jpeg)

## 4. Click OK.

So you go from a boring look like this:

![](_page_31_Picture_0.jpeg)

To a much better visual experience:

![](_page_32_Picture_0.jpeg)